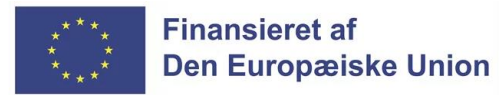

Plan- og Landdistriktsstyrelsen

# Klik-guide til Ansøgning i Tast selv For ansøger

Version 1, 3. maj 2023

# Indhold

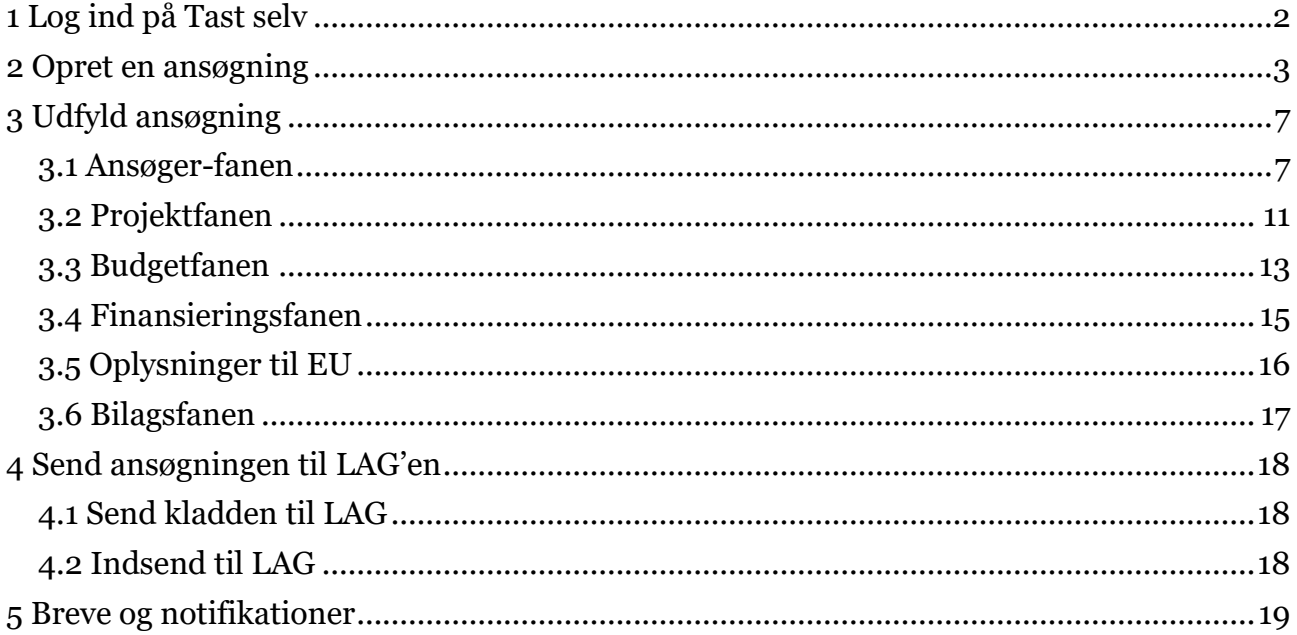

## <span id="page-2-0"></span>**1 Log ind på Tast selv**

1. Gå til Landbrugsstyrelsens Tast selv selvbetjeningssystem: <https://selvbetjening.lbst.dk/#/homepage>

2. Klik "Log på med NemLog-in" vælg derefter den ønskede løsning til at logge på. Der kan både bruges NemID med nøglekort og NemID med nøglefil.

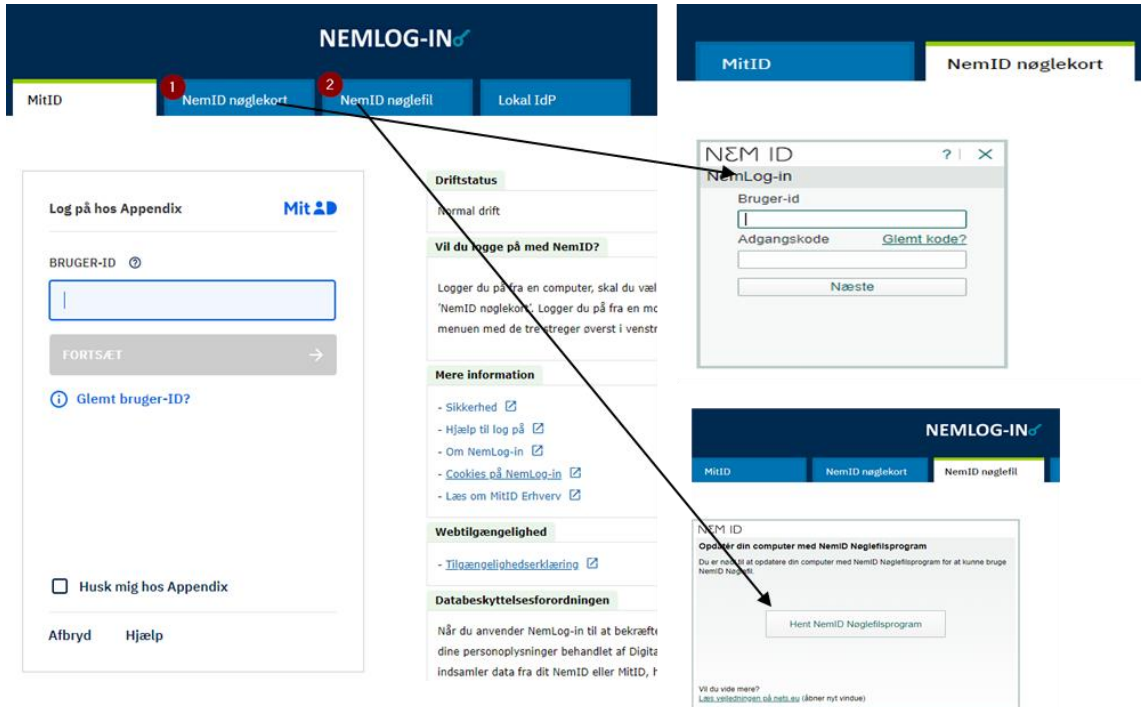

3. Du er nu oprettet som bruger af Landbrugsstyrelsens Tast Selv.

Følgende vindue åbnes - ret oplysningerne, hvis nødvendigt, ellers klik på "Bekræft" eller "Luk".

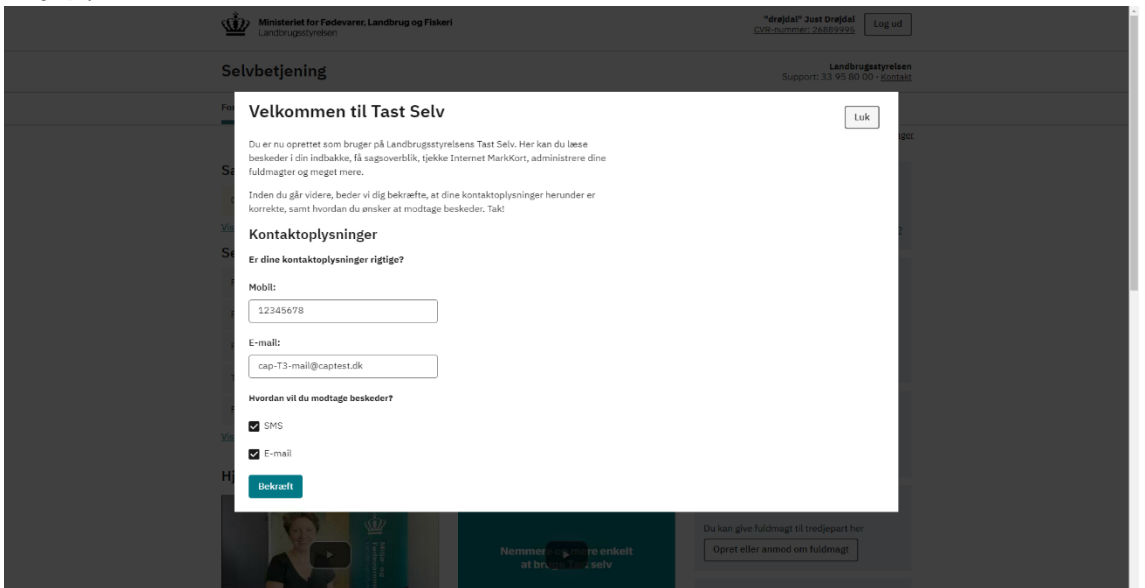

# <span id="page-3-0"></span>**2 Opret en ansøgning**

# 1. Klik på "Ansøg og indberet".

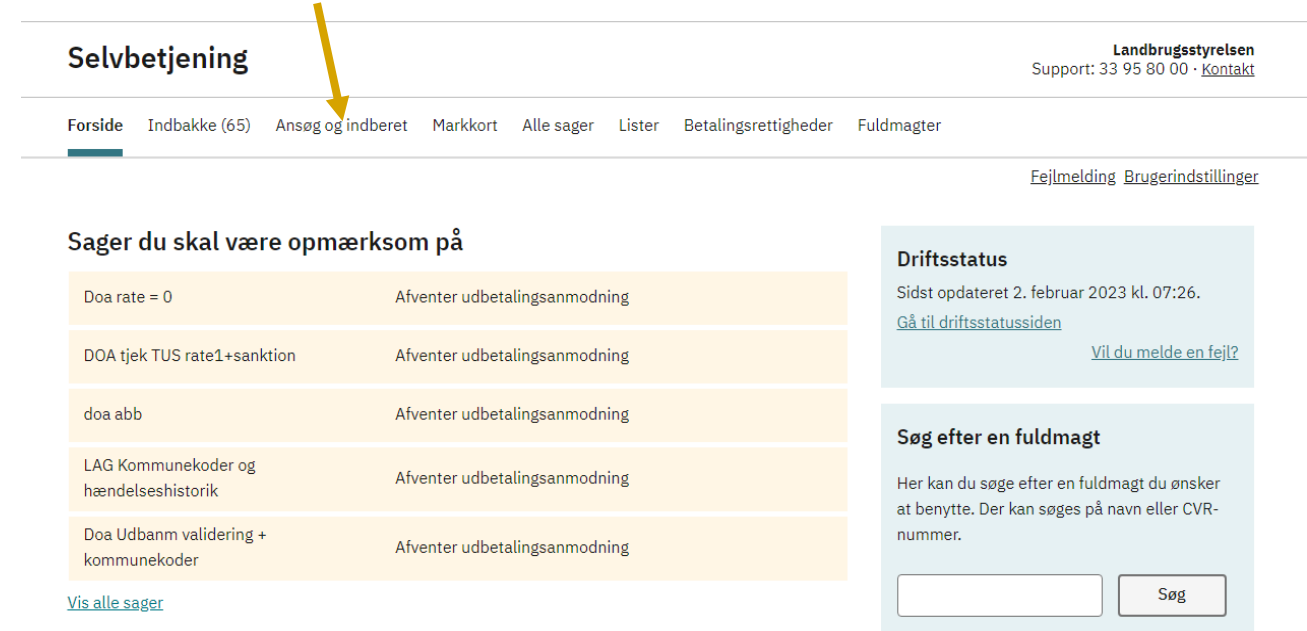

# 2. Klik "Opret nyt skema"

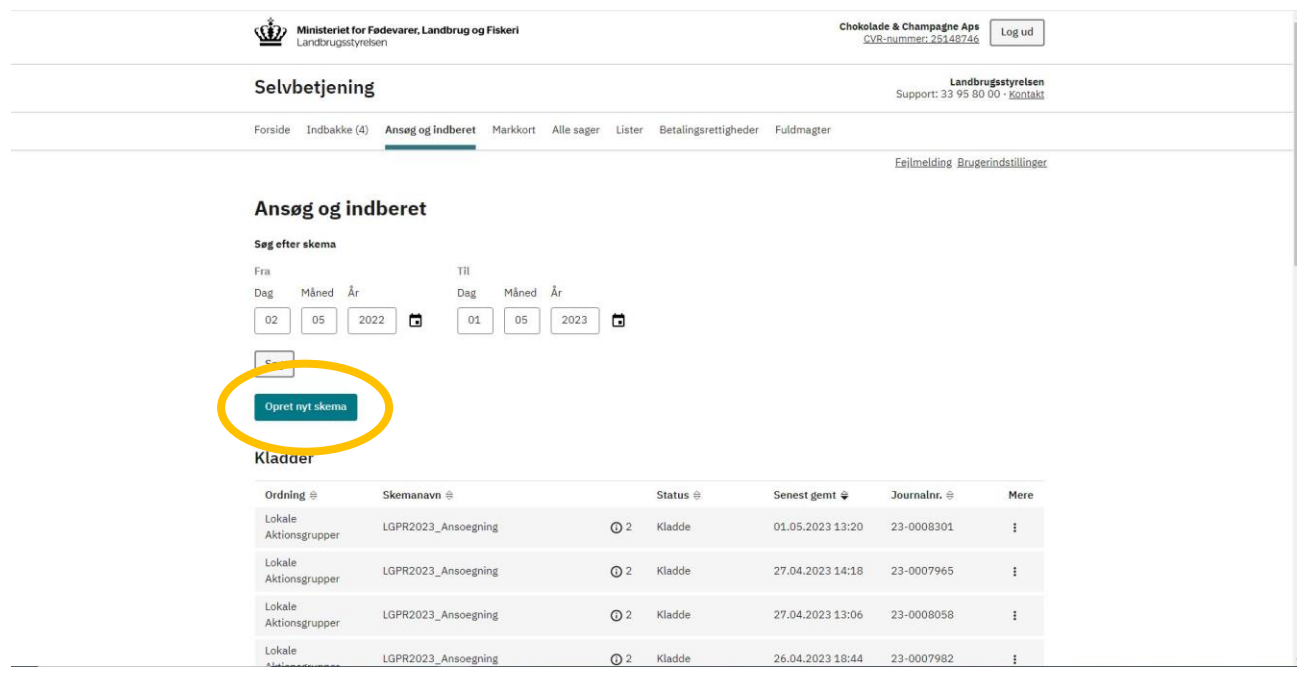

#### 3. Find ordningen "Lokale Aktionsgrupper", tryk på det lille plus. Tryk herefter på "Opret".

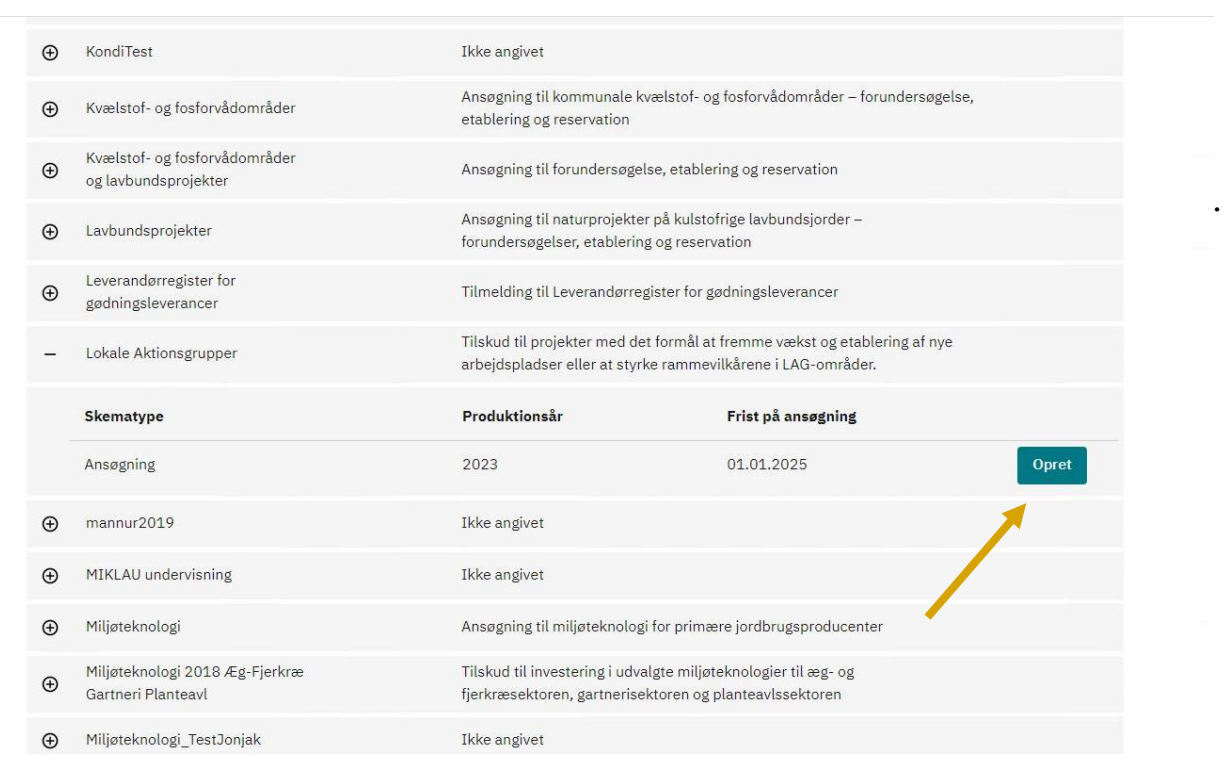

4. Vinduet "Vælg sagspart" åbnes. Her skal du vælge den Lokal aktionsgruppe som du vil sende ansøgningen til.

#### Klik først på "Tilføj sagspart".

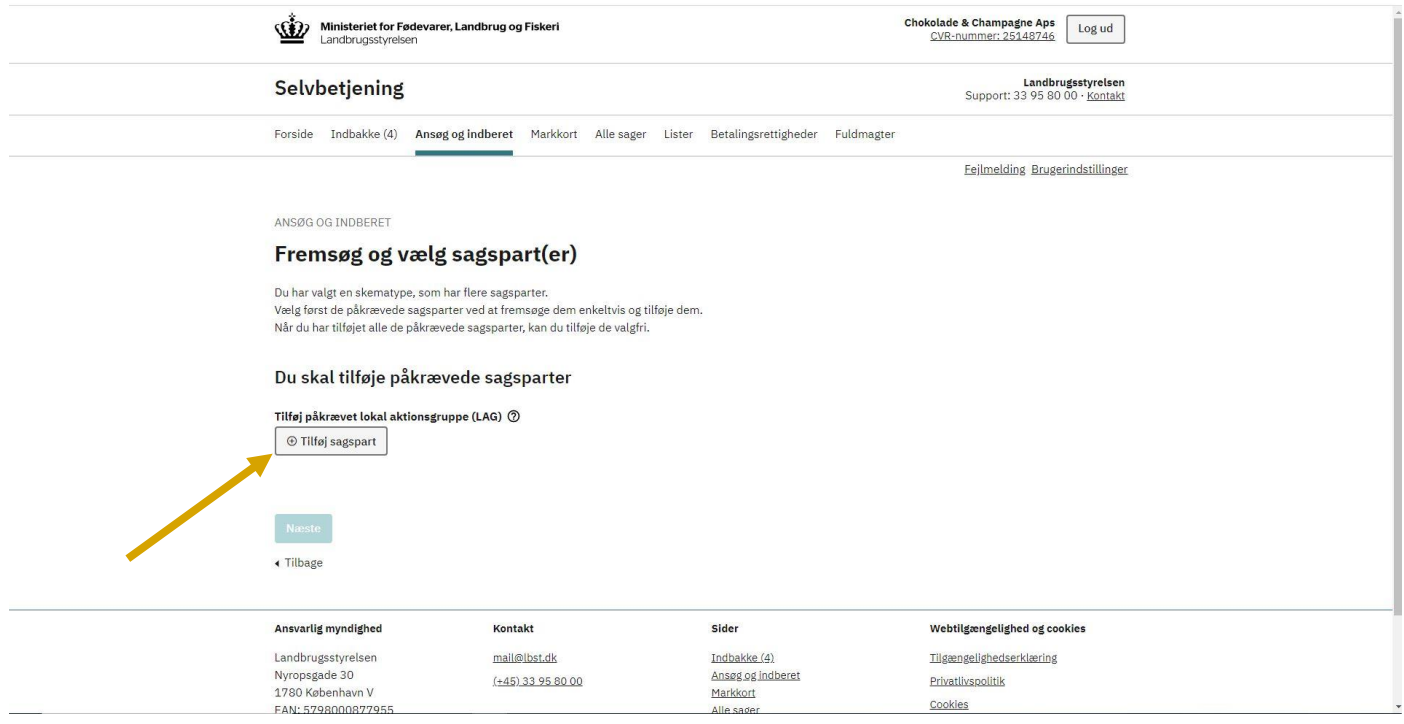

5. Søg efter den lokal aktionsgruppe (LAG)

Du kan søge enten på LAG'ens CVR nummer, på navnet eller adresse. Disse informationer kan du finde på LAG'ens hjemmeside.

Tryk på "Søg".

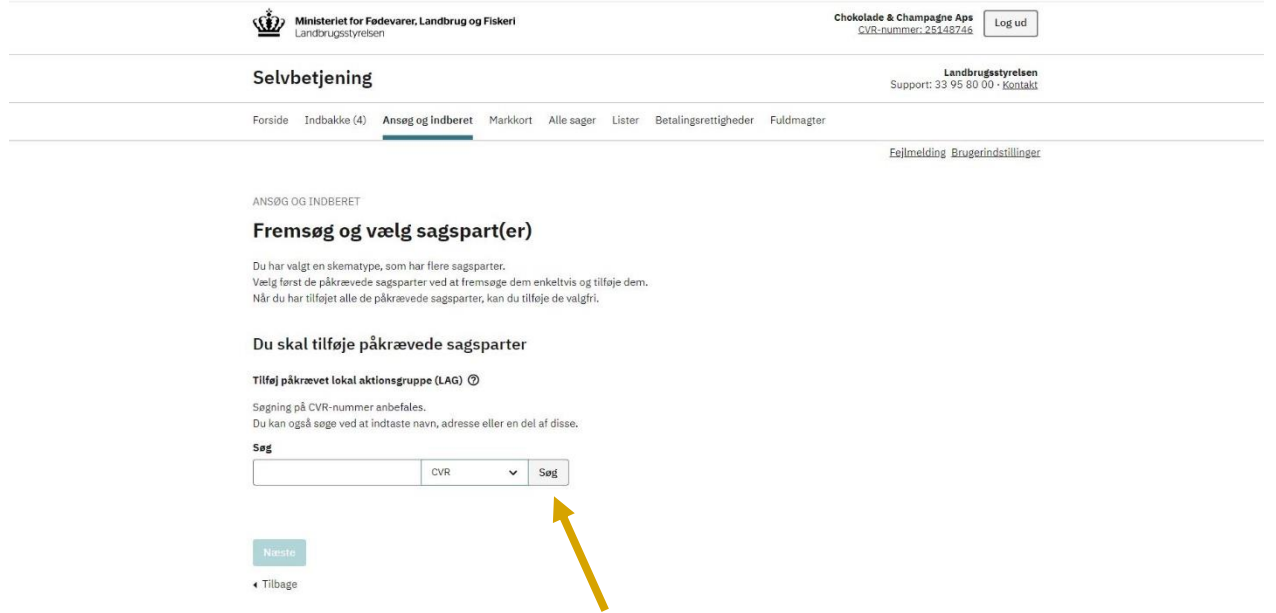

6. Vælg den relevante LAG og tryk "Tilføj sagspart".

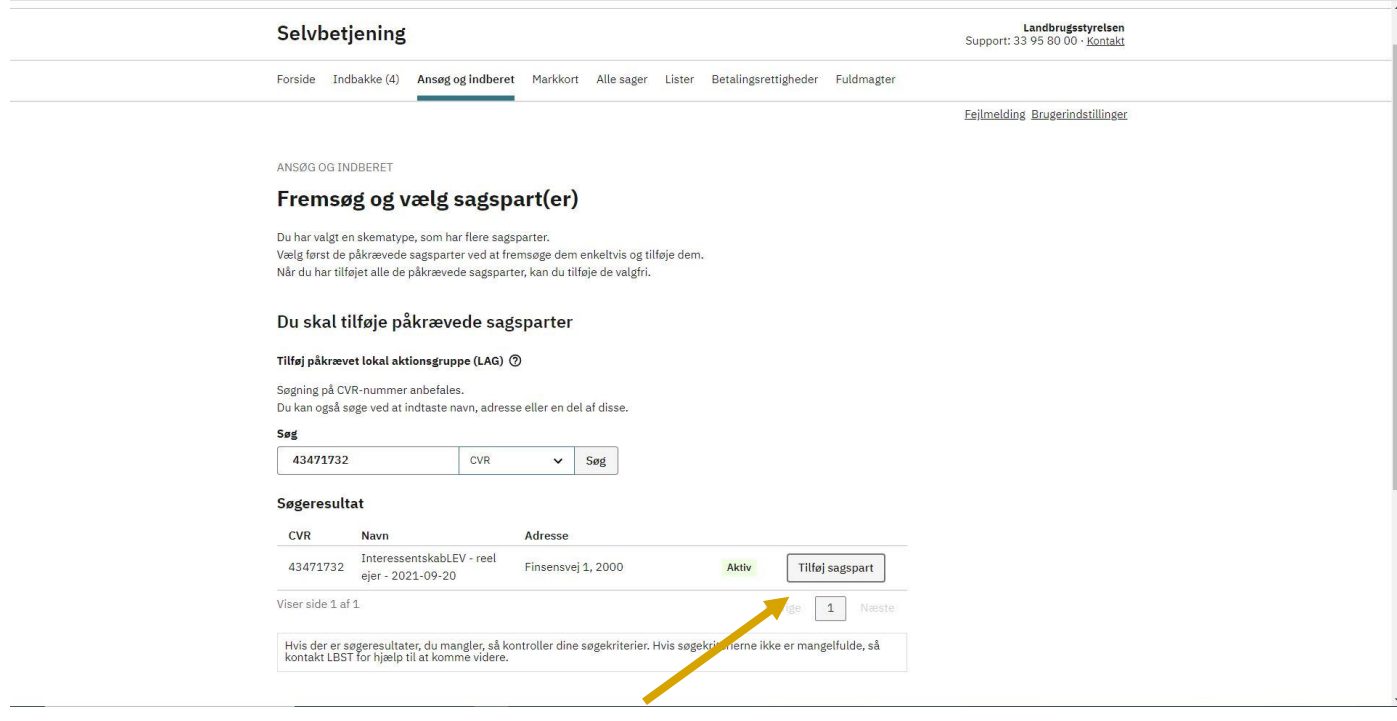

7. Nu hvor sagsparten er tilføjet kan du trykke på "Næste".

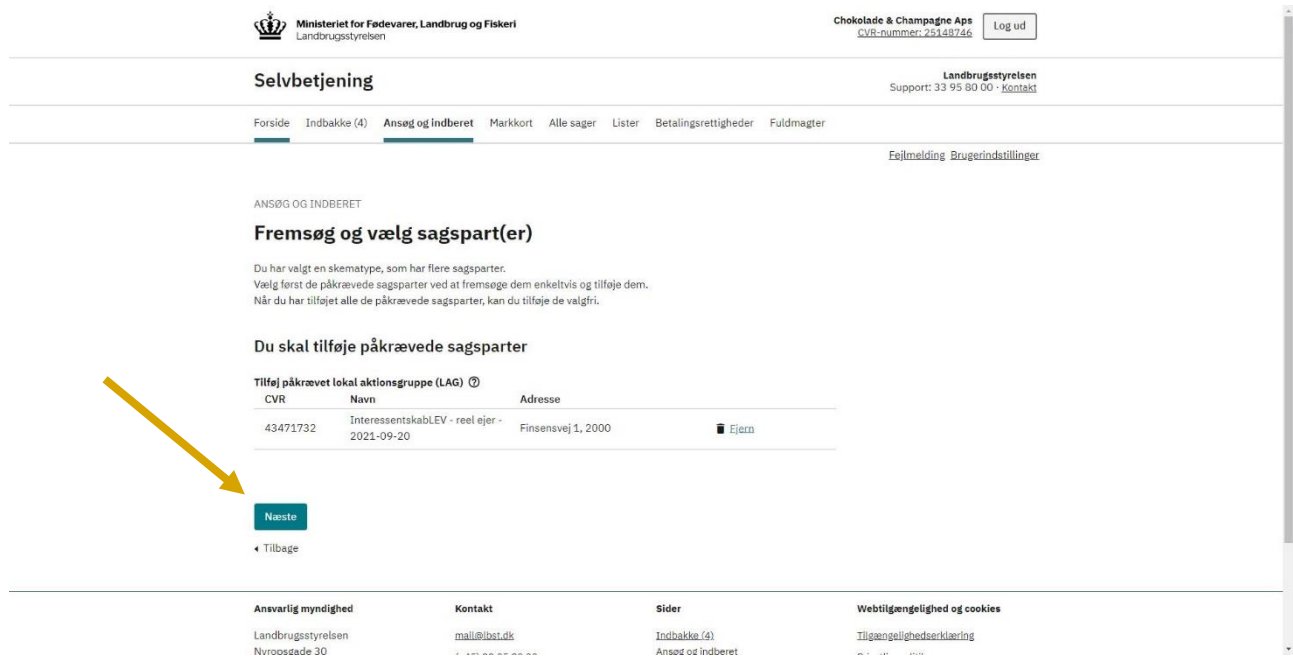

8. Nu vil din ansøgning blive oprettet. Dette kan godt tage lidt tid.

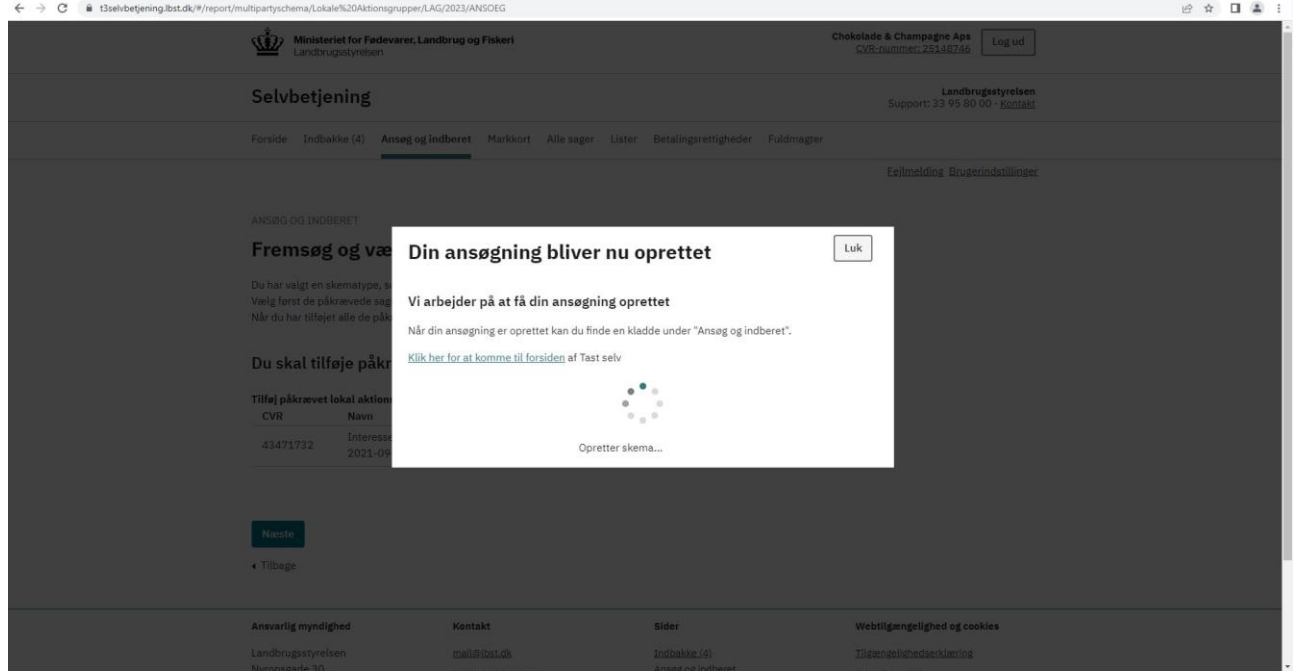

## <span id="page-7-0"></span>**3 Udfyld ansøgning**

#### <span id="page-7-1"></span>**3.1 Ansøger-fanen**

1. Nu er din ansøgning oprettet, og du kan begynde at udfylde ansøgningsskemaet. Du kan undervejs gemme din ansøgning, ved at trykke "Gem", eller printe den ved at trykke "Print", du kan også lukke den ned ved at trykke "Luk".

Vær opmærksom på at information i felterne ikke bliver gemt automatisk undervejs eller når du lukker ansøgningen.

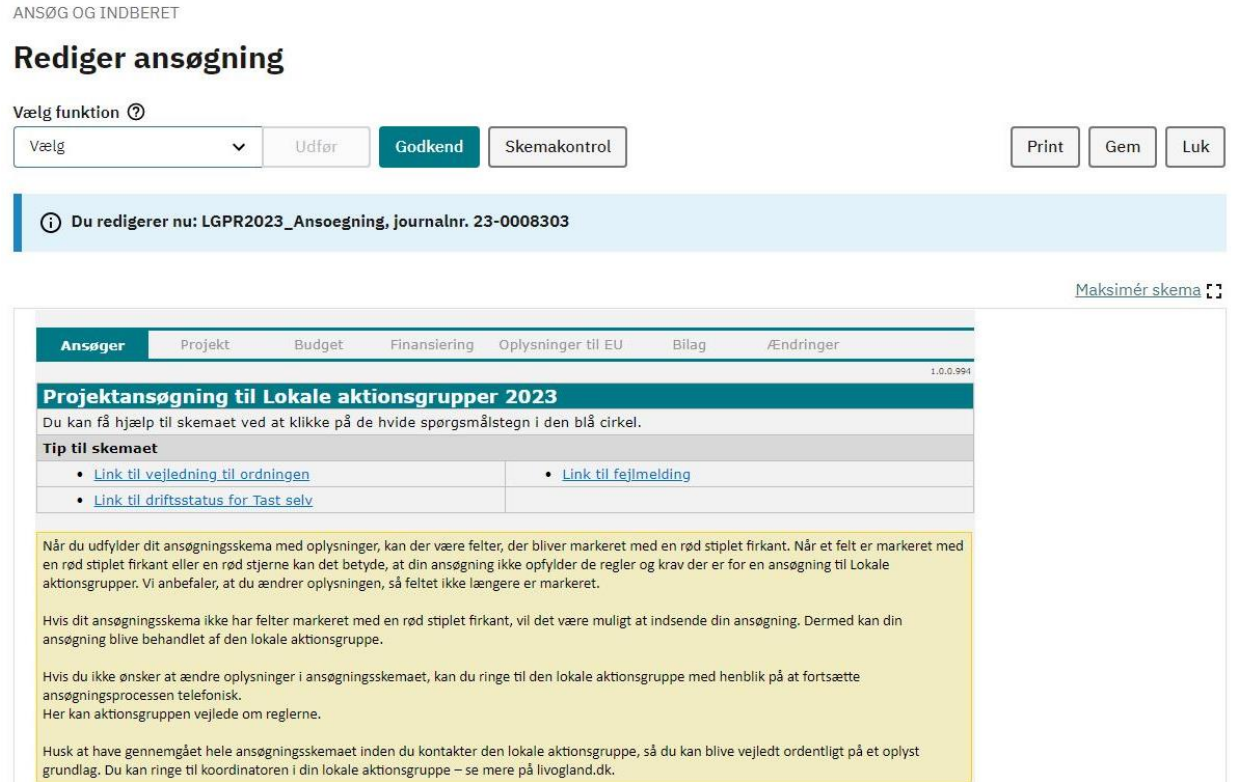

2. Du skal nu vælge hvilken kommune projektet vil være placeret i eller kommer til gode.

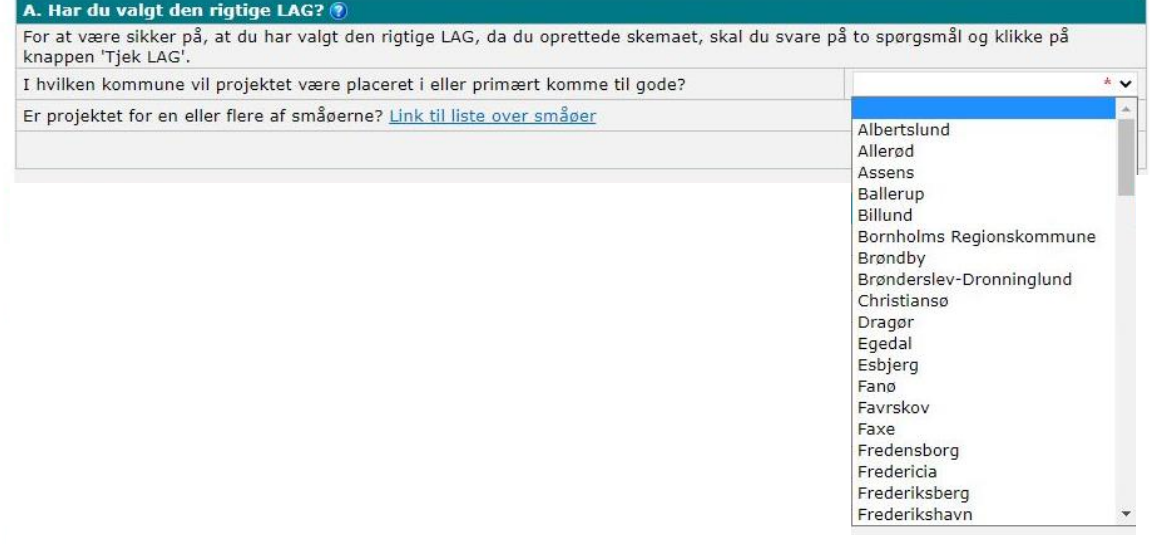

3. Derefter skal du svare "Ja" eller "Nej" til om projektet er for en eller flere af småøerne, det er for at tjekke om din ansøgning er tilknyttet LAG Småøerne.

En knap, "Tjek LAG" vil blive vist, som du skal trykke på for at kontrollere, at den LAG du valgte som sagspart stemmer overens med den kommune projektet foregår i eller kommer til gode.

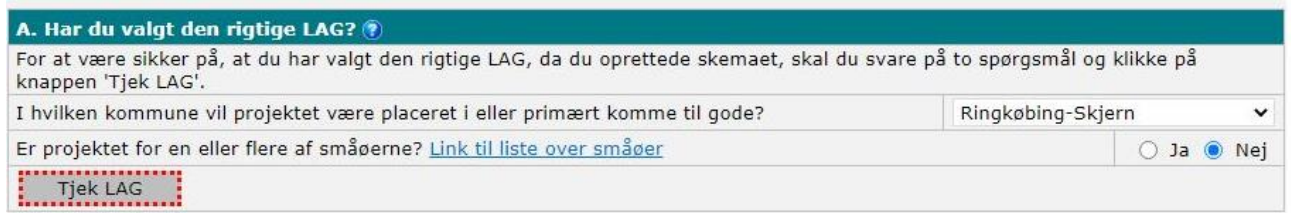

Stemmer LAG'en og kommunen ikke overens, vil der komme en rød advarselsfirkant.

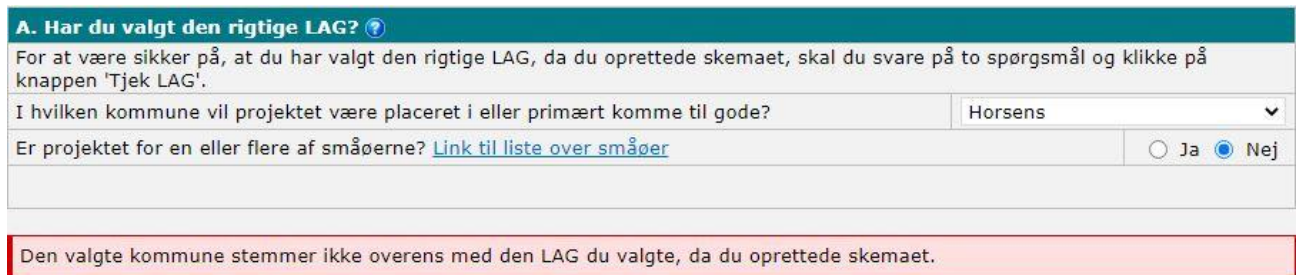

Hvis kommunen er korrekt og du er kommet til at vælge en anden LAG som sagspart, skal du oprette en ny ansøgning. Hvis kommunen skal ændres, kan du gøre det og trykke på "Tjek LAG" igen.

Når "Tjek af LAG er ok", kommer der en grøn boks op, og du kan fortsætte med at udfylde ansøgeren.

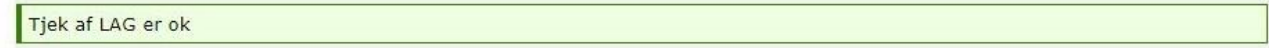

4. Den næste sektion, B, er udfyldt med informationer fra CVR-registeret, du kan ændre telefonnummer og email hvis der er behov for det.

Nederst i sektionen skal du vælge hvilken type ansøger du søger for. Der er 9 valgmuligheder<sup>1</sup>.

<sup>&</sup>lt;u>.</u> <sup>1</sup> Den sidste valgmulighed Lokale aktionsgrupper er til LAG'er der vil søge om midler.

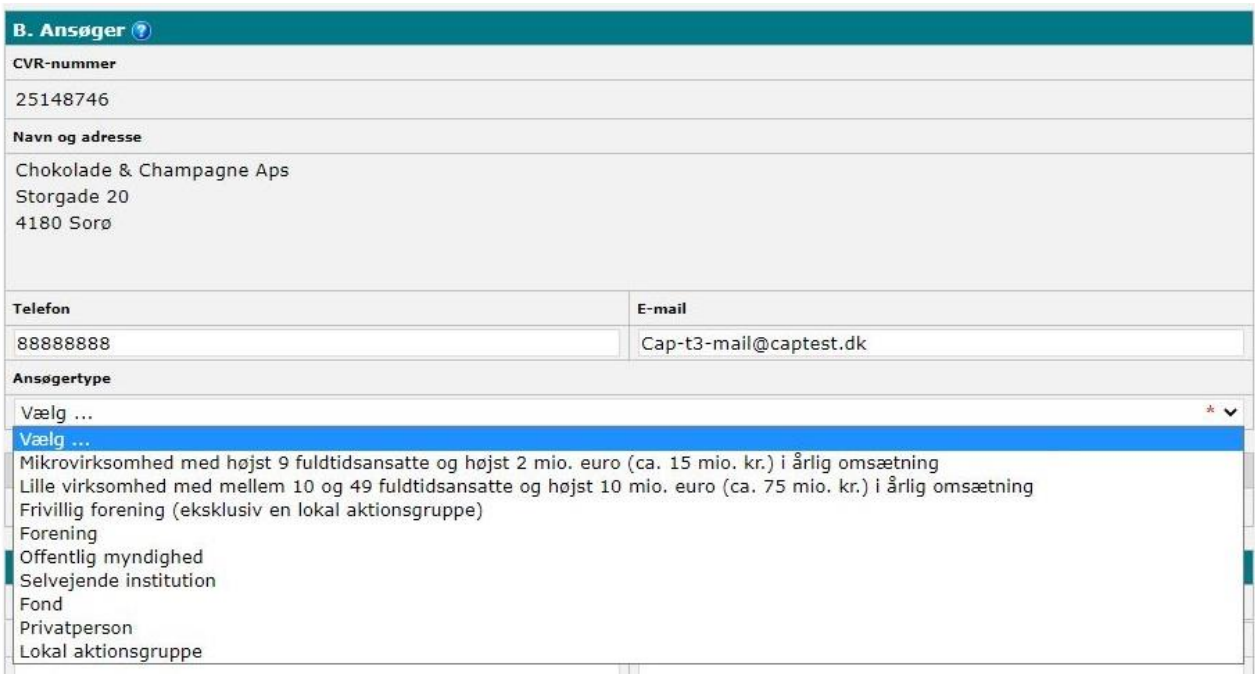

5. I sektion C vælger du om fakturaerne til projektet kan blive sendt til en anden adresse end den der er trukket fra CVR-registeret, som står i sektion B ovenfor. Hvis faktura skal sendes til den tidligere udfyldte adresse, kan der blot svares "Nej".

Hvis du svare "Ja" bliver adressefelterne under obligatoriske og skal udfyldes.

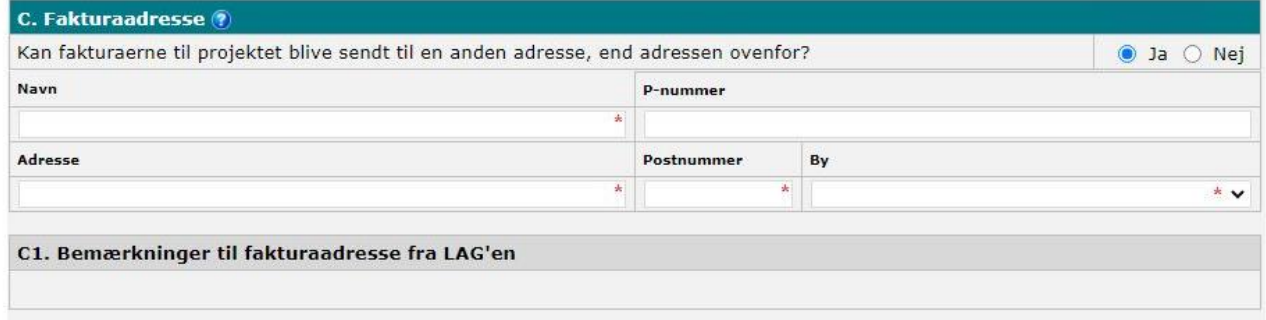

6. Her skal du skrive hvem der er kontaktperson på projektet Det er den person som LAG'en og Plan- og Landdistriktsstyrelsen kan kontakt hvis der er spørgsmål til ansøgningen. Det er også den person der vil få notifikationer fra Tast selv når der er nyt om ansøgningen.

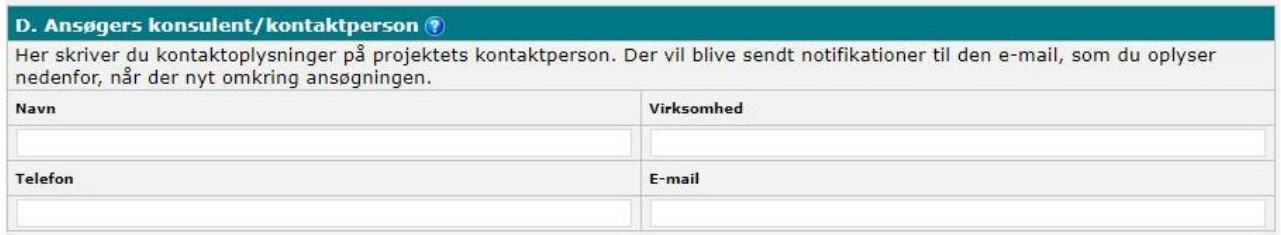

7. Til sidst på fanen skal du læse erklæring og acceptere denne ved at klikke i boksen, for at kunne trykke "Næste" og gå videre til næste fane, "Projekt".

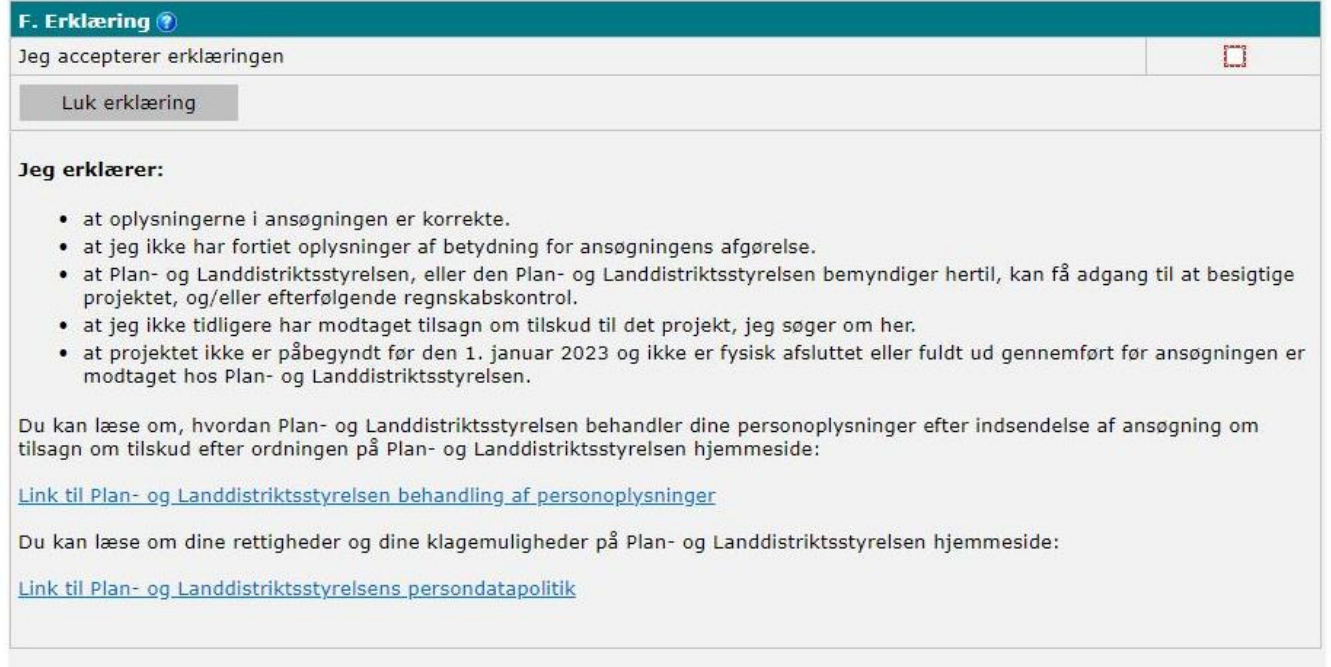

 $Næste$ 

#### <span id="page-11-0"></span>**3.2 Projektfanen**

1. Det første du skal udfylde på Projektfanen er typen af projekt. Der er to typer af projekter Erhvervsprojekt eller et Almindnyttigt projekt (også kaldet rammevilkårsprojekt).

Du skal efterfølgen angive hvornår projektet er påbegyndt og hvornår det forventes afsluttet. Du kan enten skrive det ind eller vælge det i en kalender, der kommer frem når du trykke på ikonet til højre for feltet.

Derudover skal du oplyse om projektet er et international samarbejdsprojekt (Kun LAG'er kan potentielt svare ja til dette, alle andre skal svare nej). Og om projektet er underlagt EU's de minimis regler (Kun erhvervsprojekter kan potentielt svare ja til dette, alle andre skal svare nej.)

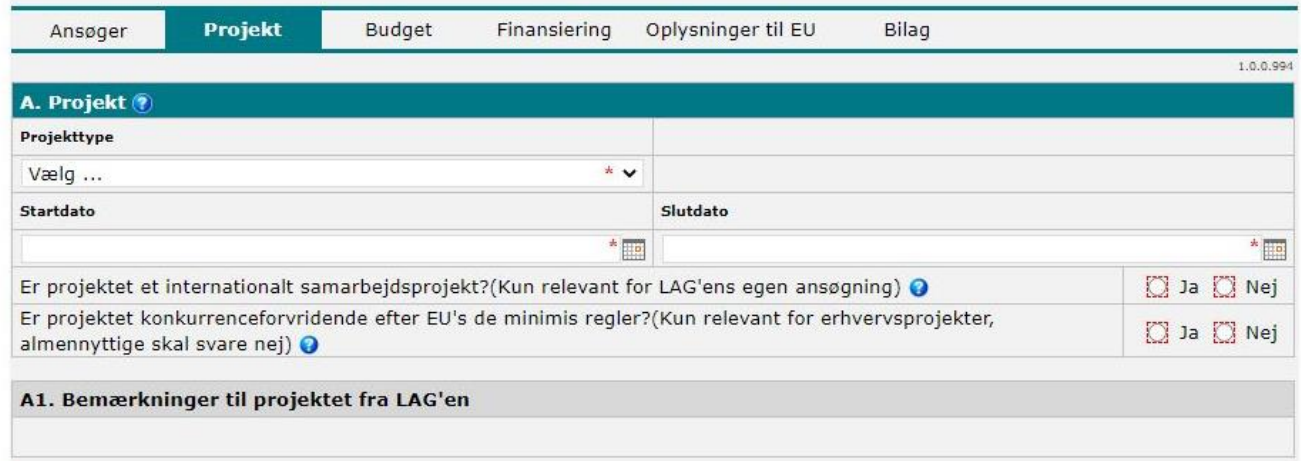

#### 2. I sektion B skal du beskrive projektet ved at udfylde alle felterne.

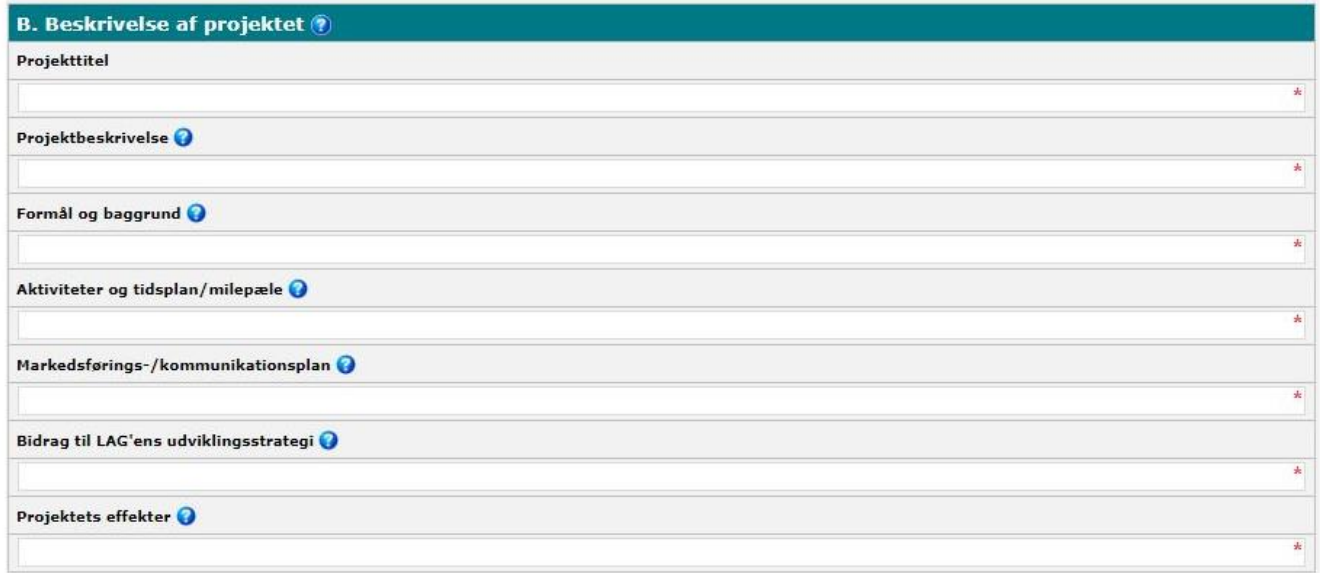

3. I sektion C skal du oplyse om projektet udføres et andet sted end adresserne der er skrevet ind på den foregående fane. Hvis du svare "Ja", skal adressen skal udfyldes. Hvis "Nej", skal adressen ikke udfyldes.

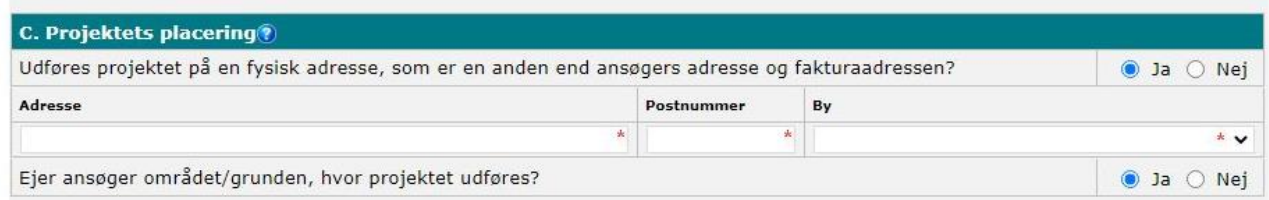

4. I sektion C spørges der også til om der i projektet indgår etablering af én ikke flytbar installation og om ansøger ejer grunden. Hvis man ikke ejer grunden, vil der skulle vedlægges en lejekontrakt senere.

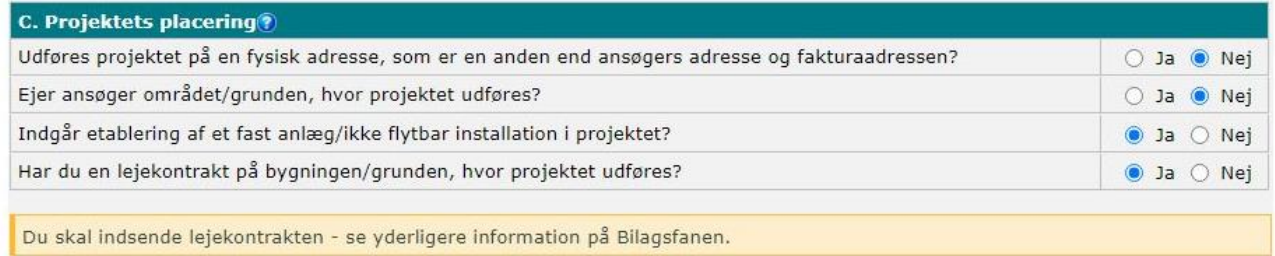

5. Hvis der kræves offentlige tilladelser i forbindelse med projektet, skal det udfyldes hvilke tilladelser og hvem der giver dem. Du kan trykke "indsæt række" for at tilføje flere tilladelser. Hvis du har sat for mange rækker ind kan du ved at trykke på den blå firkant til venstre for rækken, vælge at fjerne rækken.

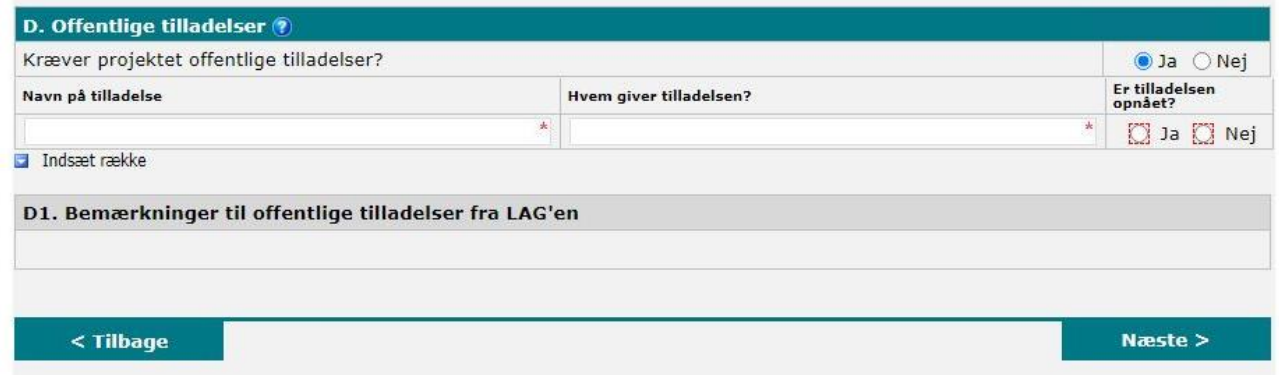

Hvis du svare at du har tilladelserne, vil du senere blive bedt om at sende dem ind. Derefter kan du trykke "Næste".

#### <span id="page-13-0"></span>**3.3 Budgetfanen**

På denne fane skal du kun udfylde sektionerne A. Moms, B. Delvis momsfradrag (hvis relevant), K. Andre udgifter og J. Frivilligt arbejde (hvis relevant).

NB! Sektion C til I skal forblive tomme.

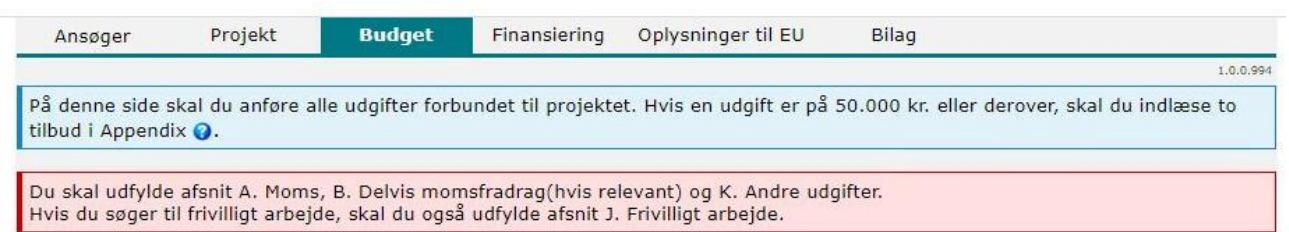

1. Hvis du er momsregistreret og søger til dækning af moms skal du indsende et bindende svar fra SKAT.

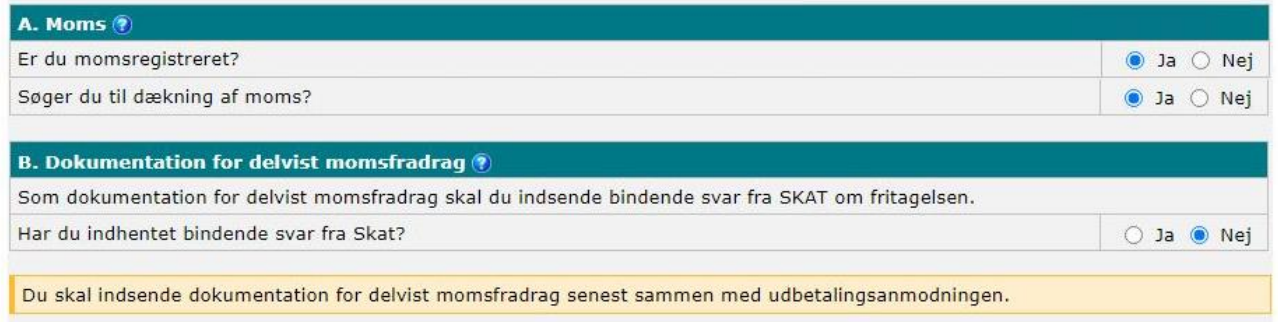

Hvis du ikke er momsregistret, og momsen skal dækkes af tilskuddet, skal udgifter i sektion K. og J. oplyses med moms.

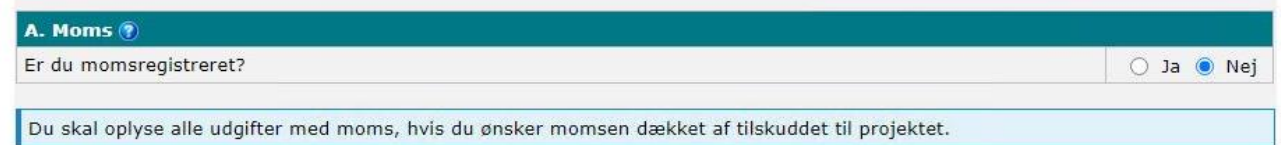

2. I sektion J kan almennyttige projekter søge om, at projektet må benytte frivilligt arbejde.

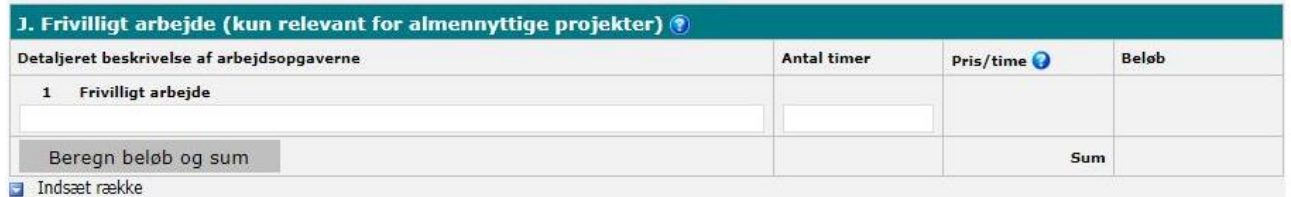

3. I sektion K "Andre udgifter" skal alle projektets udgifter noteres fordelt på hovedaktiviteter med beløb.

Tryk på "Indsæt række" for at tilføje flere rækker, så der er en række per hovedkategori. Hvis du har lavet for mange rækker kan du ved at trykke på den blå firkant til venstre for den række du vil slette, fjerne rækken.

Når du har udfyldt sektionen med alle de rækker du har behov for, skal du trykke på "Beregn sum".

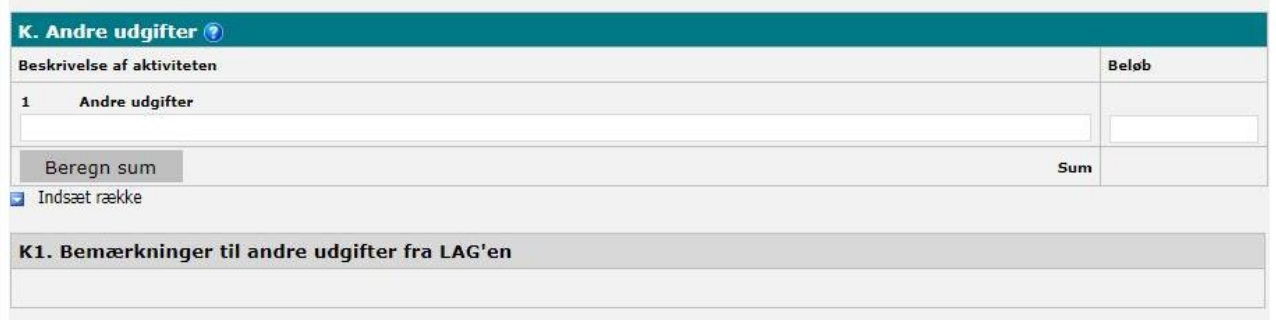

4. Her vil de samlede udgifter være beregnet og blive overført til sektion L "Samlet budget".

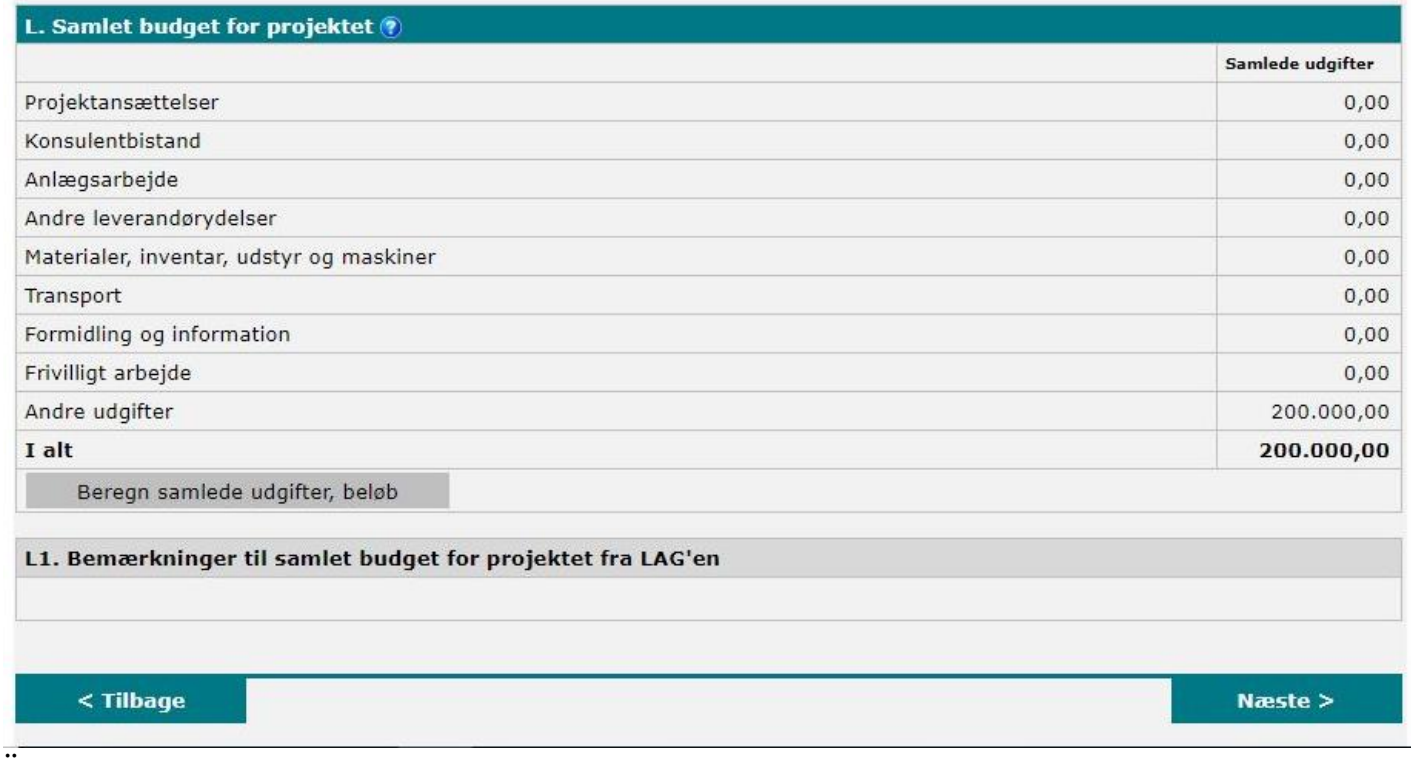

#### <span id="page-15-0"></span>**3.4 Finansieringsfanen**

På denne fanen skal du oplyse hvordan projektet er finansieret.

1. Hvis der er anden finansiering skal dette udfyldes her. Der kan indsættes flere rækker, ved flere forskellige kilder af finansiering.

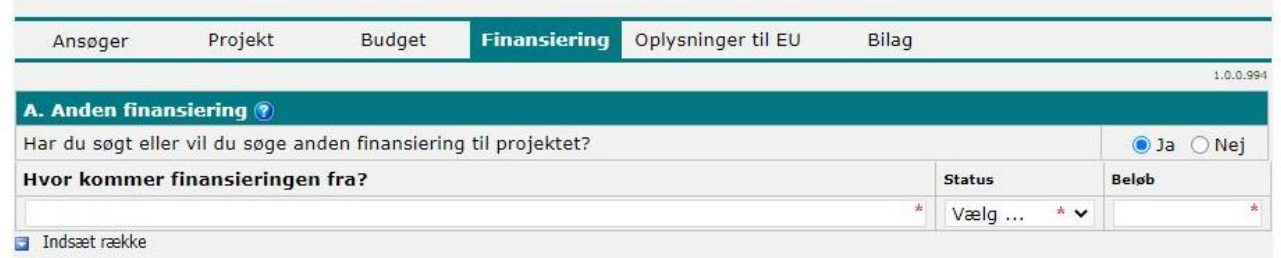

2. Hvis der benyttes mellemfinansiering i projektet, skal det oplyses her.

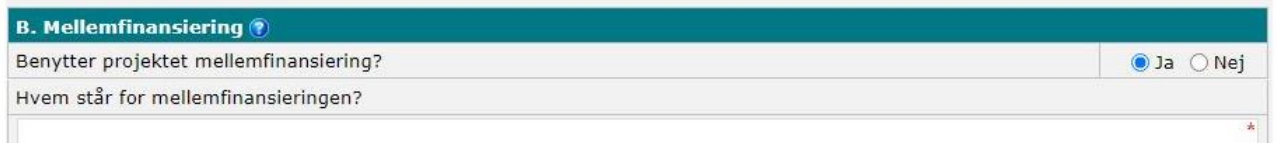

3. I sektion C, er er den samlede finansiering udregnet. Det er her du skal angive det ønskede tilskud.

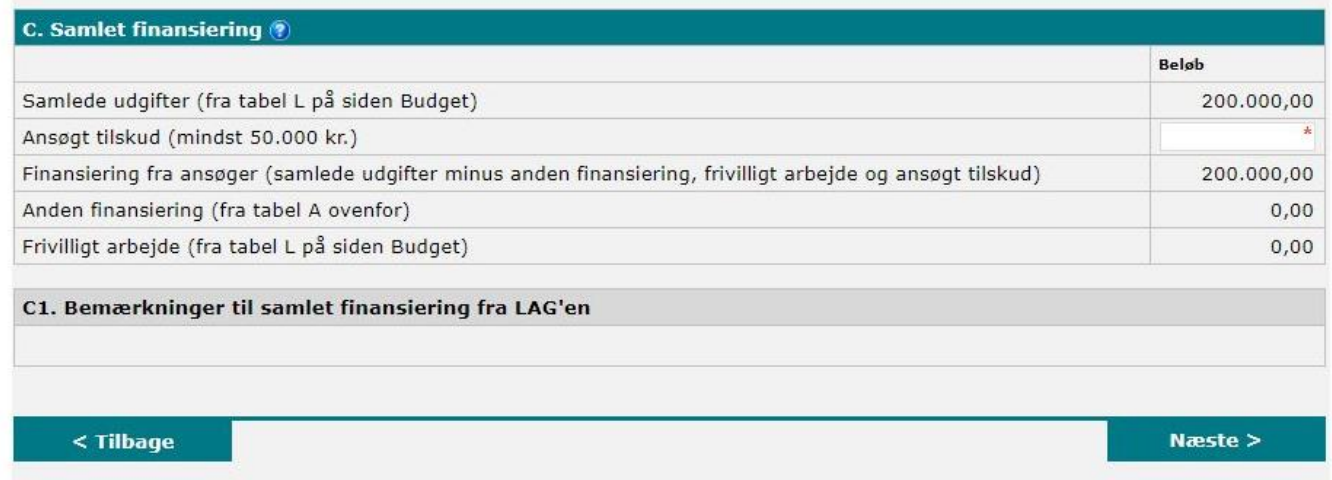

### <span id="page-16-0"></span>**3.5 Oplysninger til EU**

1. På denne fanen skal du oplyse hvor mange fuldtidsstillinger, som projektet vil bidrage til at skabe eller fastholde (eksklusiv ansøger).

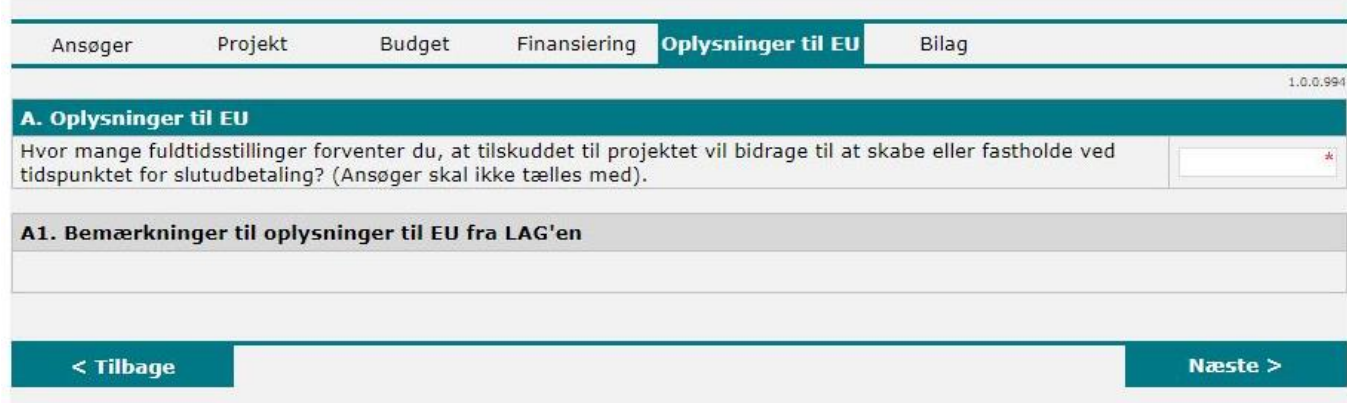

#### <span id="page-17-0"></span>**3.6 Bilagsfanen**

1. På den sidste fane, "Bilag" er der et link til "Appendix"-programmet hvor alle bilag, der er relevant for ansøgningen, skal indlæses.

På selve fanen, kan du se hvilke bilag, der skal indlæst i Appendix.

Det anbefales at have Appendix åbent samtidigt med tast selv, for på den måde kan du løbende krydse af i tast selv, når du har indlæst bilagene i Appendix.

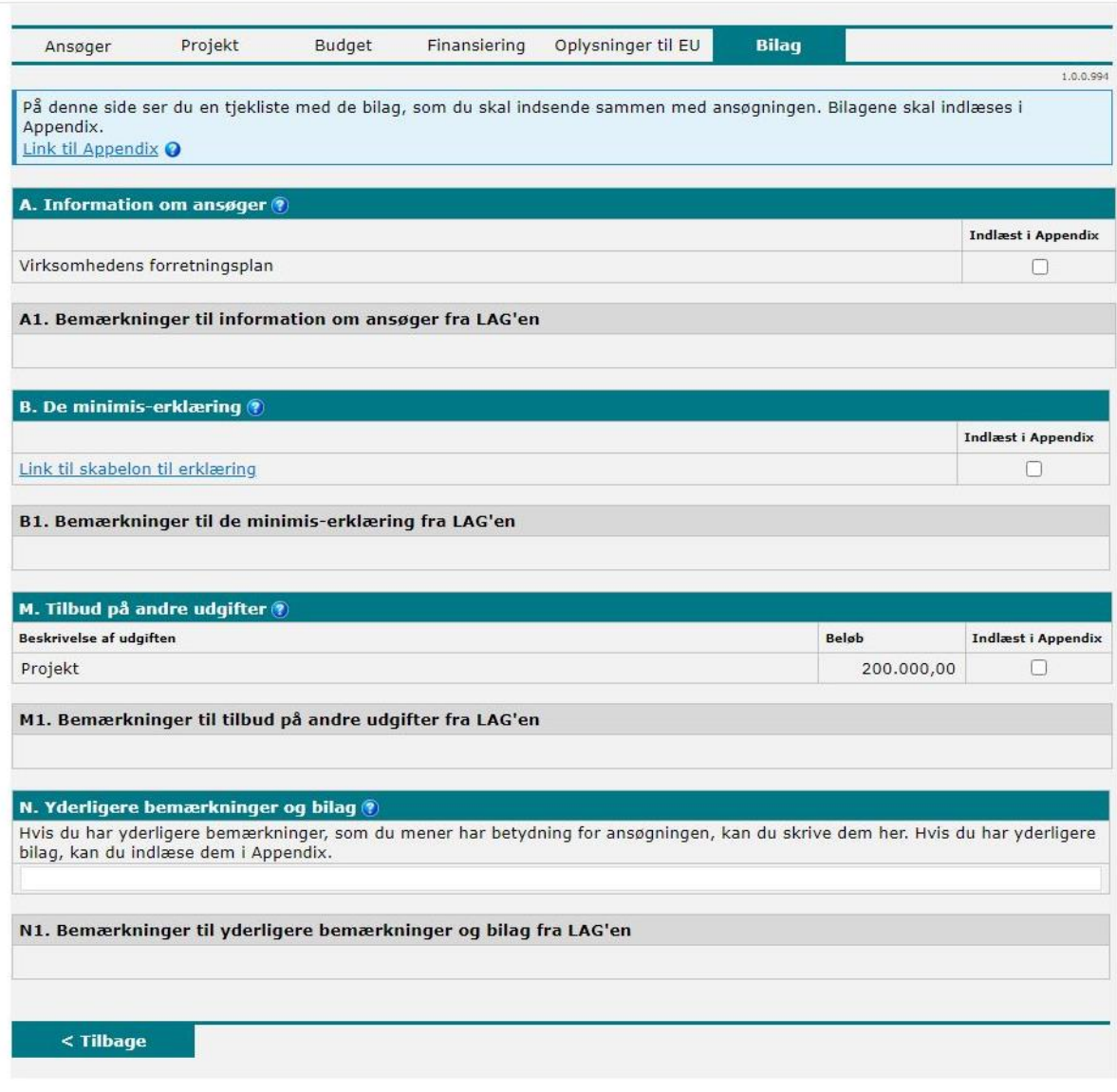

### <span id="page-18-0"></span>**4 Send ansøgningen til LAG'en**

#### <span id="page-18-1"></span>**4.1 Send kladden til LAG**

Når du har udfyldt din ansøgning, skal du på mail eller telefonisk tage fat på koordinatoren i den lokale aktionsgruppe som du sender ansøgningen til.

Oplys dit journal nummer og fortæl, at du genre vil have koordinatoren til at se den igennem.

Koordinatoren kan komme med bemærkninger i din ansøgning, men kan ikke rette i de ting du har skrevet.

Koordinatoren vil vende tilbage til dig enten på mail eller telefonisk og fortælle når de har læst din ansøgning og vil fortælle hvad du skal gøre.

#### <span id="page-18-2"></span>**4.2 Indsend til LAG**

Når du og koordinatoren sammen er enige om, at ansøgningen er færdig og klar til at blive sendt til vurdering af bestyrelse, skal du åbne ansøgningen i tast selv og trykke på "Godkend". Hermed låses din ansøgning og du kan ikke rette i den mere. Bestyrelsen i LAG'en kan nu behandle din ansøgning.

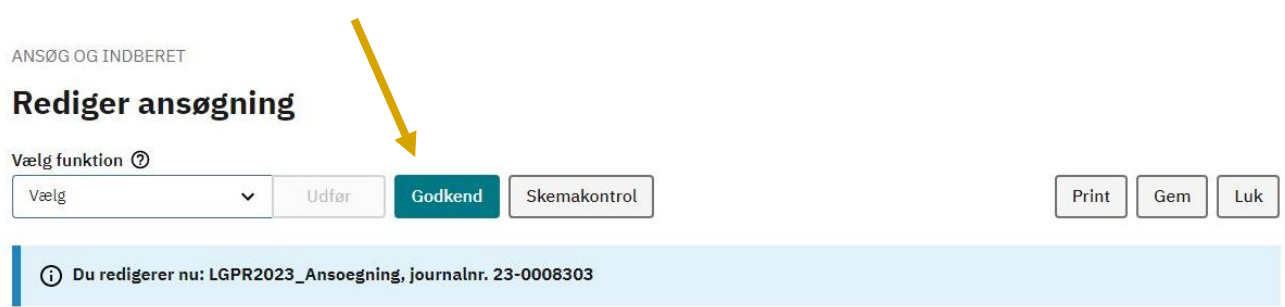

### <span id="page-19-0"></span>**5 Breve og notifikationer**

Når der er nye breve til dig i Tast selv, fx når LAG'en har taget stilling til din ansøgning, får kontaktpersonen en notifikation.

Brevene kan kontaktpersonen finde dem i Indbakken i Tast selv.

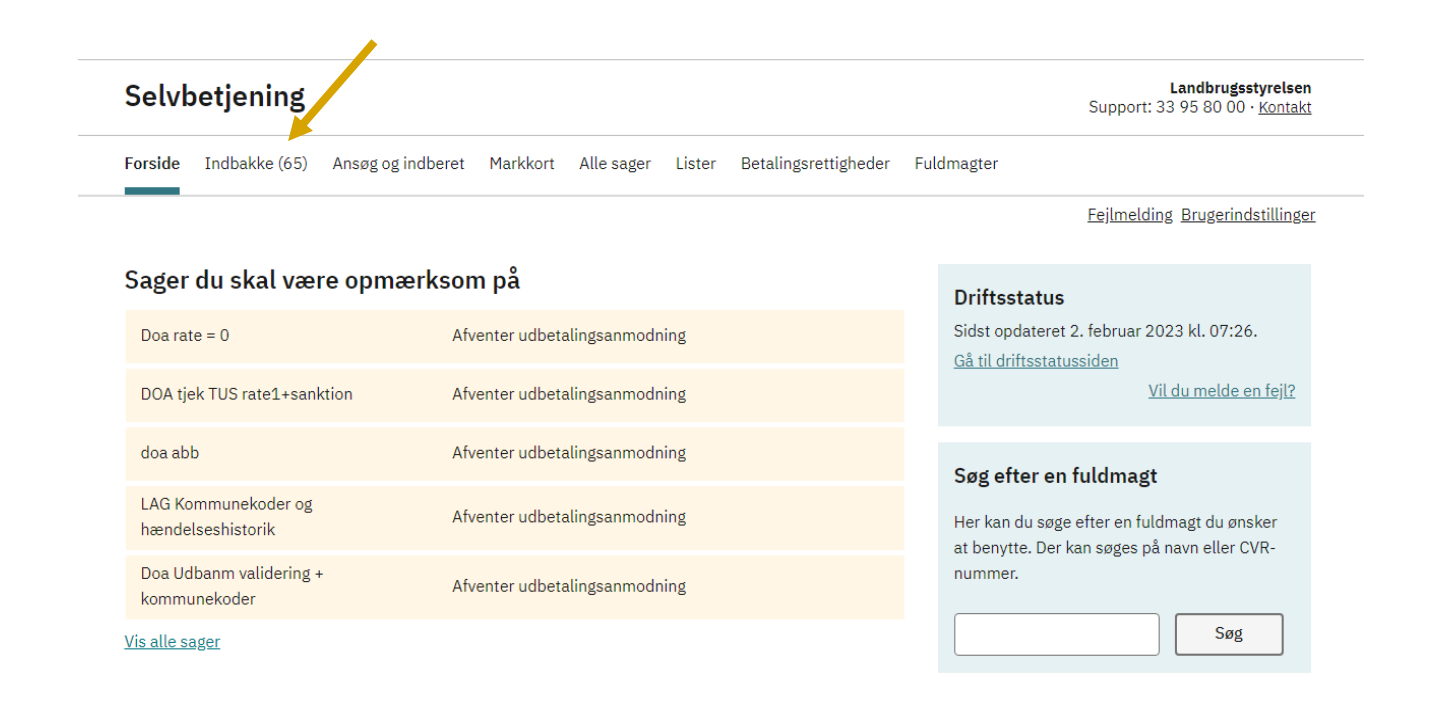